# MYOB Exo Business Release Notes 2017.2

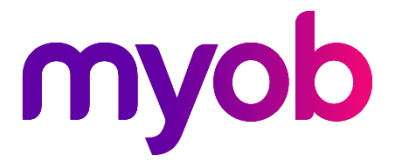

# Contents

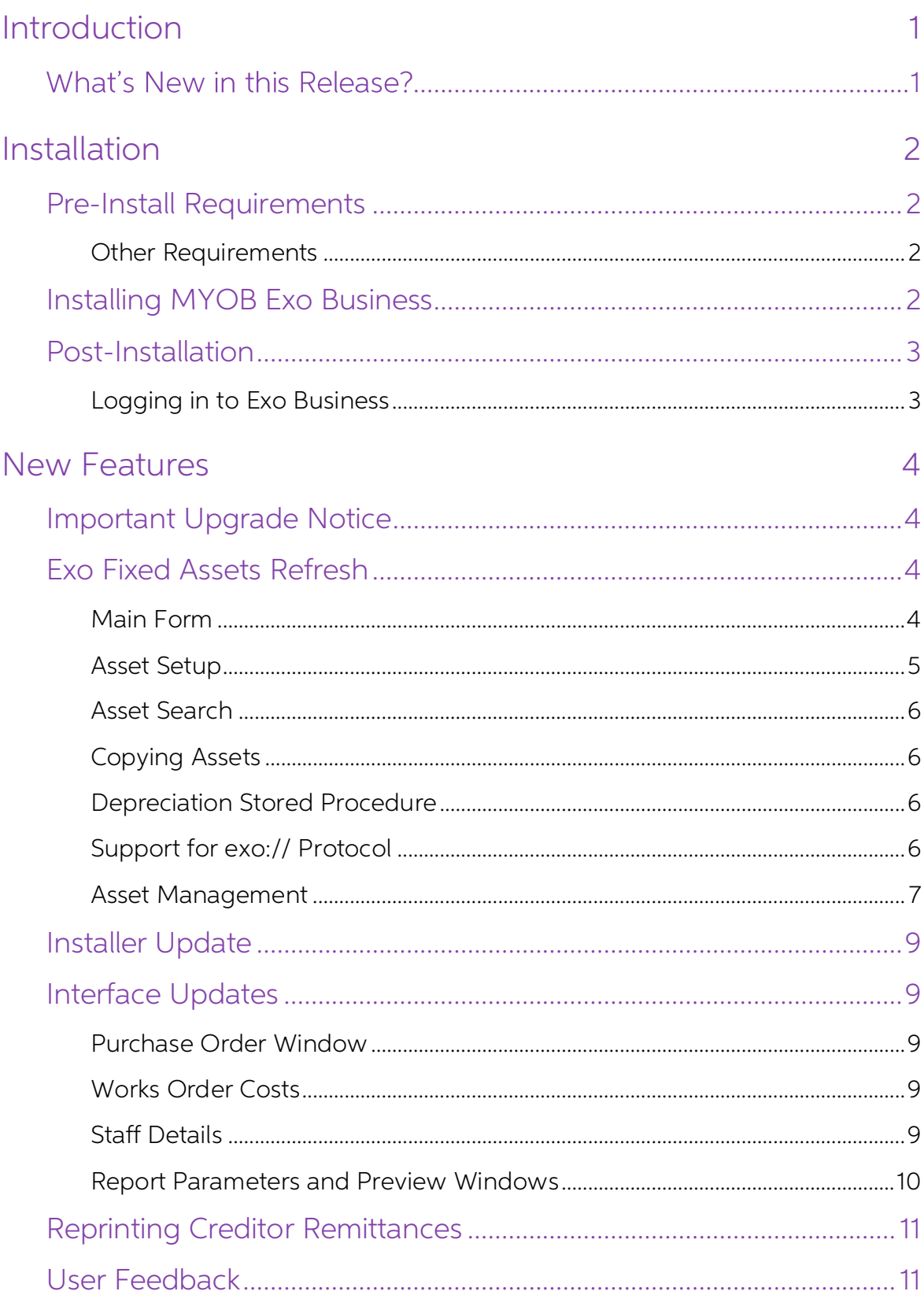

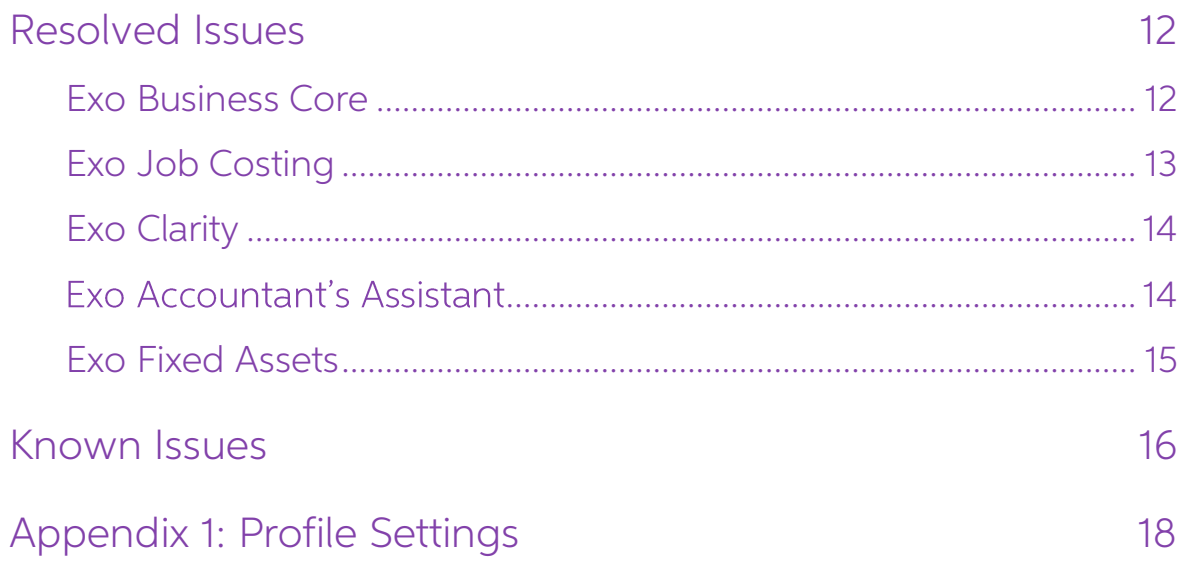

# <span id="page-3-0"></span>Introduction

## <span id="page-3-1"></span>What's New in this Release?

The 2017.2 release introduces a refreshed interface for the Exo Fixed Assets module, adding features that are standard for other modules in the Exo Business system. This release also includes interface updates to other mod

This release includes the 2017.2.1 Service Pack release, which addresses and issue identified in the Exo Fixed Assets module.

The purpose of this document is to provide essential information on the installation and use of this release:

- The **Installation** section provides an overview of the installation process, including pre-installation requirements and post installation steps.
- The **New Features** section describes all new features introduced in this release.
- The **Resolved Issues** section describes all issues that have been addressed by this release.
- The Known Issues section details any issues in this release that have been identified as requiring attention.
- The **New Profile Settings** appendix at the end of this document summarises all changes to Exo Business profile settings included in this release.

# <span id="page-4-0"></span>Installation

## <span id="page-4-1"></span>Pre-Install Requirements

Minimum system requirements for PCs running MYOB Exo Business components are detailed below. Full details of requirements and supported operating systems for MYOB Exo Business are available on the <u>Minimum System Requireme</u>

The performance of the Exo Business system is not assured if these requirements are<br>not met. Similarly, performance cannot be assured if the Exo Business system is<br>installed on a server that is already under load from othe is not suitable for the organization's volume of data.

### <span id="page-4-2"></span>Other Requirements

Certain features of MYOB Exo Business require one or more of the following:

- Internet access
- Microsoft Internet Explorer 7.0 or later
- Adobe® Acrobat Reader 7.0 or later

Microsoft Office connection requires Microsoft Word/Excel 2010 to 2016.

Contact synchronisation requires Microsoft Outlook 2010 to 2016.

MYOB Exo Business 2017.2 requires **ExonetLib.dll** version 2017.2.0 or later. Version 2017.2.0 is included with this release.

When installing manually on 64-bit operating systems, the file **RwEasyMAPI64.exe** must be copied from the **Supporting Files\RapWare** folder of the Exo Business DVD to<br>the install directory. Register this file by running RwEasyMAPI64.exe /regserver from a command prompt.

## <span id="page-4-3"></span>Installing MYOB Exo Business

Information on installing and upgrading MYOB Exo Business is available on the MYOB Exo Business Education Centre see the following pages:

- [Installing Exo Business](http://help.myob.com.au/exo/installexobusiness.htm)
- [Installing Exo Business Services](http://help.myob.com.au/exo/installexobusinessservices.htm)

## <span id="page-5-0"></span>Post-Installation

Once MYOB Exo Business software is installed, it must be configured for use.<br>Optionally, data can be migrated into the Exo Business system from another MYOB<br>product. The configuration and migration processes are detailed i Business Implementation Guide.

### <span id="page-5-1"></span>Logging in to Exo Business

New MYOB Exo Business databases are installed with one or more default user accounts. When logging in to Exo Business for the first time, you must supply the following login details.

For a new blank database (EXO\_LIVE):

- Default admin user = ExoAdmin
- $\bullet$  Default admin password = ExoAdmin

For the demonstration database (EXO\_DEMO):

- Default admin user = ExoAdmin
- Default admin password = ExoAdmin
- Default demo user = demo
- Default demo password = DEMO

Note: Passwords are case-sensitive.

# <span id="page-6-4"></span><span id="page-6-0"></span>New Features

### <span id="page-6-1"></span>Important Upgrade Notice

The **Exonetlib.dll** DLL has been updated in this release. When upgrading manually, make sure to install and register the upgraded DLL—its version number should be 2017.2.0 or later.

## <span id="page-6-2"></span>Exo Fixed Assets Refresh

This release updates the MYOB Exo Fixed Assets module, adding numerous features<br>that are standard in other Exo Business modules. This provides a stable foundation for<br>updates to asset management functionality, to be introd

#### <span id="page-6-3"></span>Main Form

The main form of Exo Fixed Assets now features a Menu Favourites sidebar and<br>standard business flow menus—you can set up and edit business flow menus for Exo<br>Fixed Assets in Exo Business Config in the same way as you can f

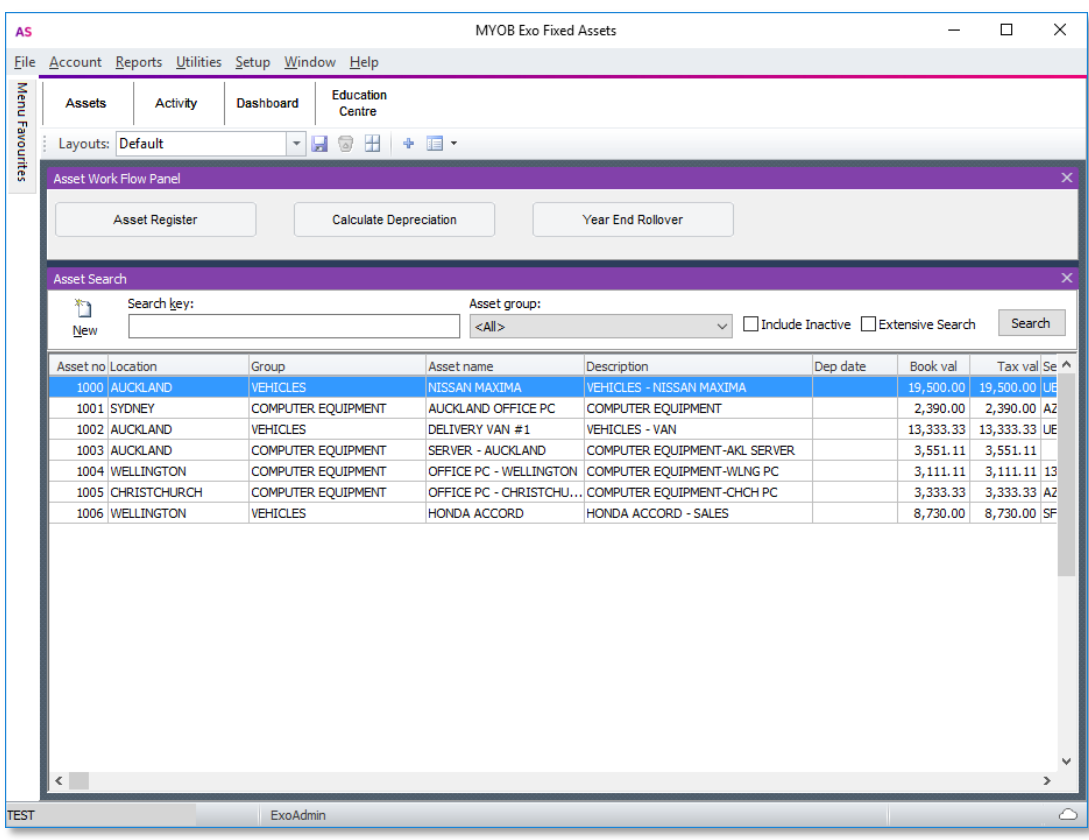

The default business flow menu has the following tabs:

- Assets This tab contains a dashboard layout with new widgets that let users access asset records and functions.
- Activity This tab contains the standard Activity Search and Recent Items widgets (recently used assets now appear on the Recent Items widget).
- Dashboard this tab contains an empty dashboard interface, where you can place your own custom dashboard widgets.
- Education Centre tab This tab displays the standard Education Centre widget, which displays the Education Centre website inside the Exo Fixed Assets interface.

The default dropdown menu has also been updated in this release. New options,<br>including the Menu Designer and Setup Widgets windows can be added to Exo Fixed<br>Assets. New setup windows for Asset Groups and Asset Locations (

#### <span id="page-7-0"></span>Asset Setup

Setup options for Exo Fixed Assets can be configured in the Admin section of Exo<br>Business Config as in previous releases. This release adds separate windows for the<br>Setup Asset Groups and Setup Asset Locations sections, wh

New columns are available on the search screen of the Setup Asset Groups section and window, showing more information about each group:

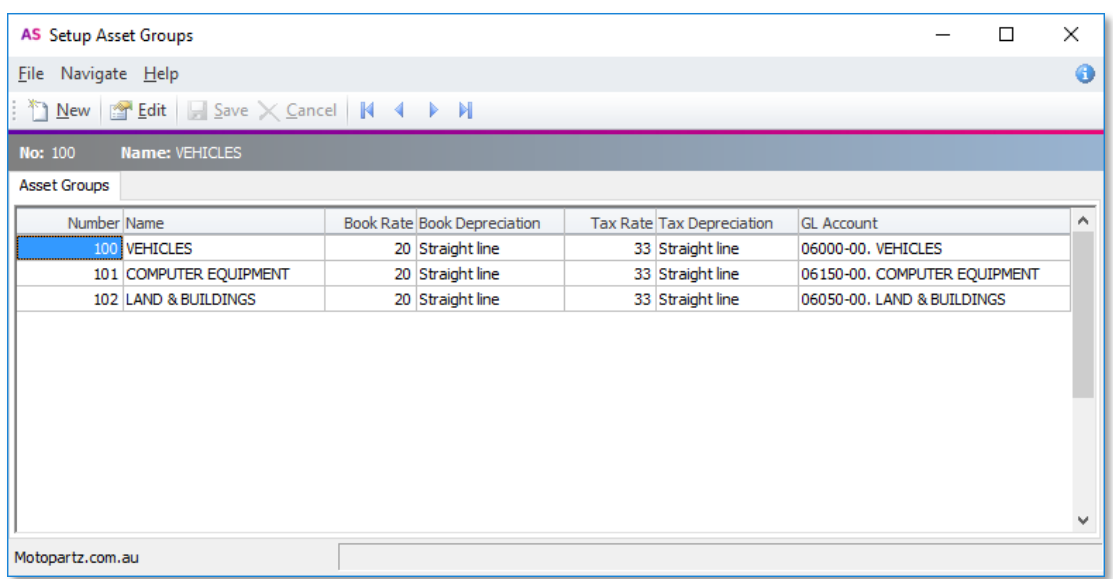

### <span id="page-8-0"></span>Asset Search

A new Asset Search dashboard widget is available. This widget functions in the same<br>way as the existing search window for assets, and is available on the default business<br>flow menu added in this release.

Exo Fixed Assets now supports the Extra Search Fields functionality that is available for other search windows. To add search fields to the Asset Search window/widget, configure the new **Extra Fixed Assets Search Fields** p

### <span id="page-8-1"></span>Copying Assets

This release adds the ability to speed up the creation of assets by copying an existing asset. Copy an asset by right-clicking on it in the search window/widget and selecting Copy. A confirmation window appears, showing the details of the asset being copied:

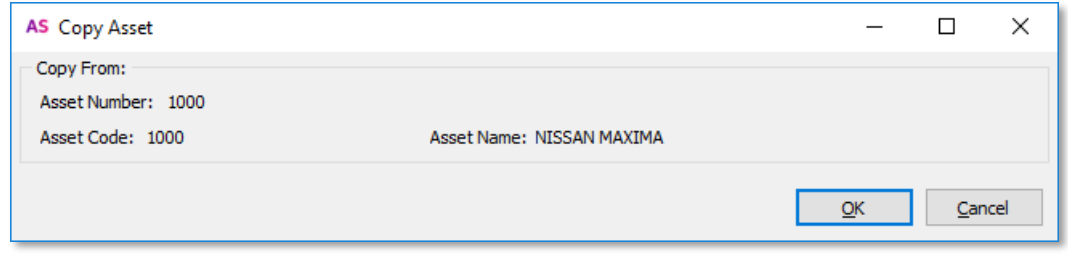

Click **OK** to create a new asset record with the same details as the original. The new asset will default to the same name as the original record's, but the Asset Number will be unique and the Asset Code will be blank, so

### <span id="page-8-2"></span>Depreciation Stored Procedure

The depreciation calculations used by Exo Fixed Assets have been moved to a stored procedure in the Exo Business Database. The new procedure,

**CalculateAssetDepreciation**, performs the same depreciation calculations as in<br>previous versions; however, it can be modified and customised to change the<br>depreciation functionality as necessary.

### <span id="page-8-3"></span>Support for exo:// Protocol

This release updates the exo:// protocol to support asset records. A new fixedasset command is available, which can be used in two ways:

- exo://fixedasset(x) opens the asset record with the specified Asset<br>number.
- exo://fixedasset?search=xyz searches for asset records that match<br>the search terms.

Note: To use the new command, you must replace the **exoprotocolhandler.exe** file<br>with the version of the file supplied with this release. This must be done on<br>all PCs that use the exo:// protocol.

### New Features

#### <span id="page-9-0"></span>Asset Management

The main asset register window has been updated to support standard features from other Exo Business modules. The window's toolbar now includes standard **Save** and Save & Exit buttons, and the body of the window now organises information into tabs (see "[New Tabs on Asset Records](#page-10-0)" on page 8).

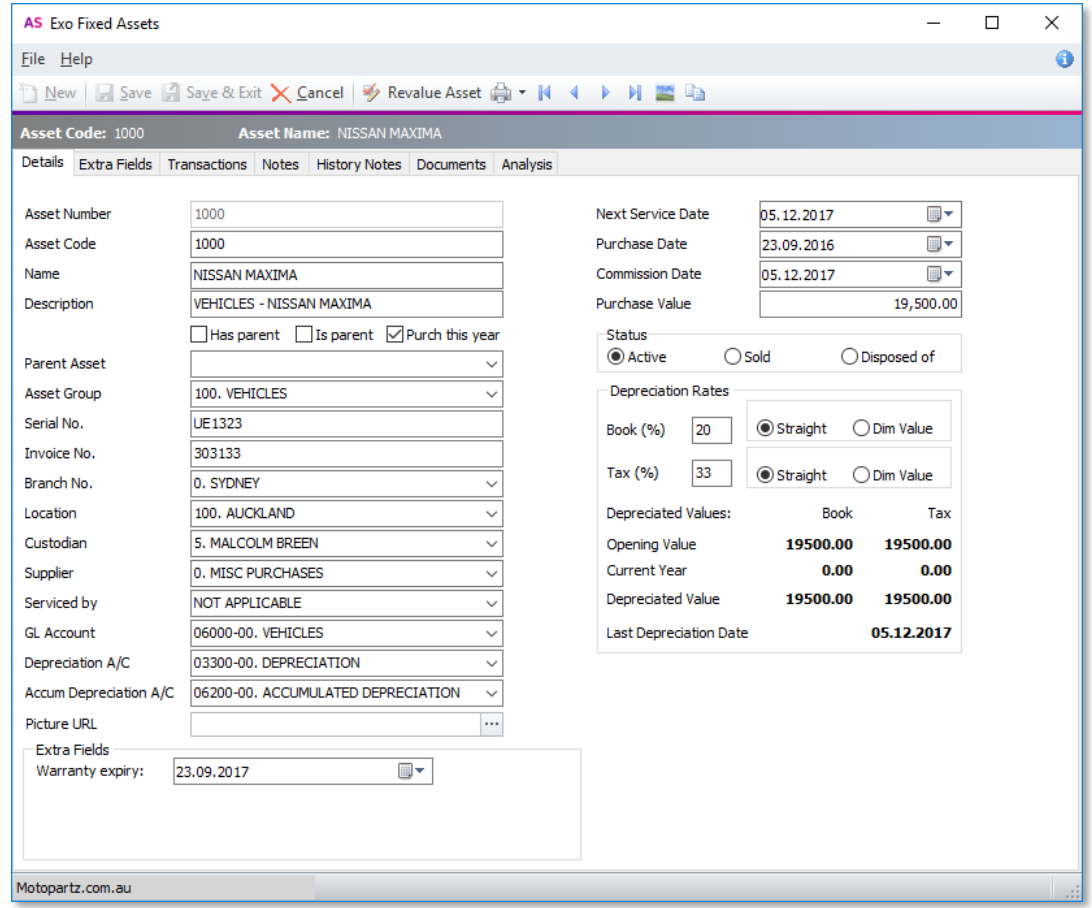

#### Asset Details

Exo Fixed Assets now lets you specify an image for each asset, in the same way that<br>images can be specified for stock items. A new **Picture URL** property is available on the<br>main Asset Register window—click the edit button

A new Thutton is available on the Asset Register window's toolbar. Clicking this button displays the asset's image in a separate window.<br>This release updates the constraints on some asset details:

- The Asset Code is now required to be unique. (The Asset Code has always defaulted to the Asset Number, which is unique.)
- Name can be up to 40 characters now—this avoids names being truncated when an asset is created from a Creditor Invoice.

#### Extra Fields

Extra Fields can be set up on the ASSET\_REG table—the first three of these fields now<br>appear on the Details tab, with the rest on the new Extra Fields tab (see "New Tabs on<br>Asset Records" below).

A new SUP\_WARRANTY\_EXPIRY field has been added to the ASSET\_REG table. This field defaults to START\_DATE + one year. It can be added as an extra field on the Exo<br>Fixed Assets window or as a search field on the [Asset Search](#page-8-0)

#### Reports

A new print button is available on the Asset Register window's toolbar. This button<br>contains a dropdown with options to print the new Asset Details (**AMDetails.CLF**) and<br>Asset Label (**AMLabel.CLF**) reports:

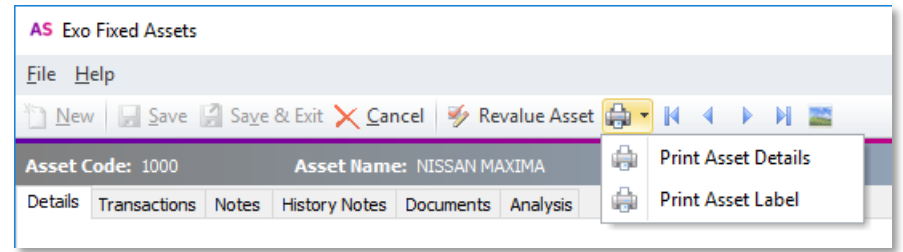

#### <span id="page-10-0"></span>New Tabs on Asset Records

The Asset Register window is now a tabbed interface, containing standard tabs that are available on most other account windows. The asset code and name are always displayed above the tab bar.

The following tabs are available:

- Details this tab contains the existing asset details from previous versions.
- $\bullet$  Extra Fields  $-$  any Extra Fields that have been set up on the ASSET REG table in position 4 and onwards appear on this tab.
- Transactions this tab contains a dashboard layout with an Asset Transactions widget that displays all transactions related to the asset.
- Notes a standard tab where users can enter freeform notes about the asset.
- History Notes a standard tab where users can add, edit and delete more formal notes about the asset.
- Documents a standard tab where users can add external documents to the asset account. As with other Documents tabs, users can open the Document Manager utility from this window, and documents can be added to the tab by dragging them onto the tab.

Note: Widgets on the Transaction dashboard can use the **Current Asset** parameter (@CURRENT\_ASSET) to display data specific to the asset being edited.

### <span id="page-11-0"></span>Installer Update

This release updates the default SQL password when an instance of SQL Server<br>Express Edition is installed using the Exo Business installer. The default logon details for<br>the new instance will be:

- Username: sa
- Password: Ex0adminiģtrat0r

The new default password meets current recommended password complexity levels.

### <span id="page-11-1"></span>Interface Updates

In addition to the Exo Fixed Assets refresh, this release includes updates to the user interface in other modules to display more information and improve usability.

#### <span id="page-11-2"></span>Purchase Order Window

The Purchase Orders window has been updated to make it consistent with the Sales<br>Order window:

- The window's status bar now shows the account's phone number and contact email address.
- Keyboard shortcuts are available for the New Order (Alt+O) and New Quotation (Alt+Q) options.

#### <span id="page-11-3"></span>Works Order Costs

The system now records the stock transaction related to each line of a Works Order.<br>This means that when reviewing a completed Works Order, the costs for each line are<br>the costs that were actually used at the time the orde

### <span id="page-11-4"></span>Staff Details

In previous releases, staff member's Name, Nickname and Job Title fields were required to be all capitals, e.g. JOHN MCDONALD. This release removes this restriction; staff details can now be in mixed case, e.g. John McDonald.

Note: The Enable extended purchase order statuses profile setting must be ticked to make these options available.

#### <span id="page-12-0"></span>Report Parameters and Preview Windows

This release includes updates to the Clarity Report Parameters and Print Preview windows.

The Clarity Report Parameters window now displays the name of the report and the report's source file:

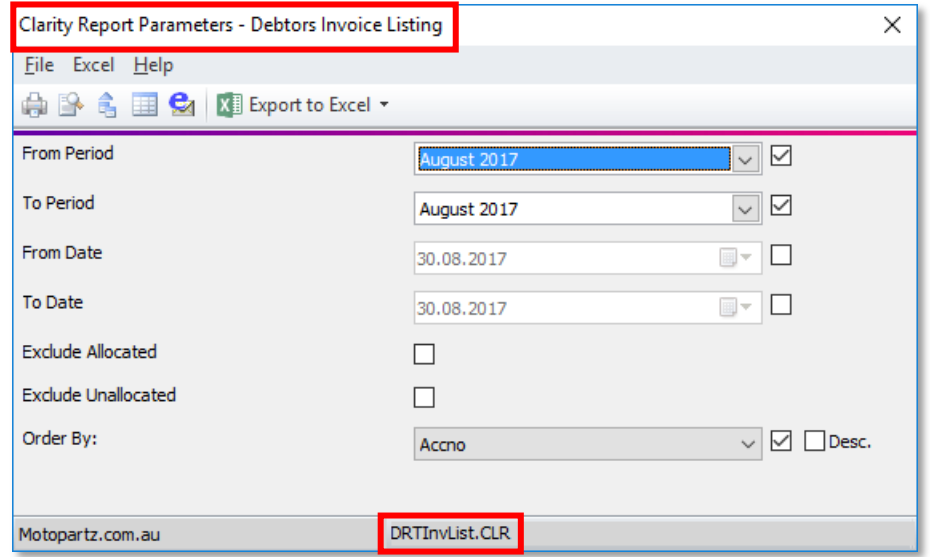

The report file is also displayed on the title bar of the Print Preview window, and Print to File and Email Report buttons are available on its toolbar:

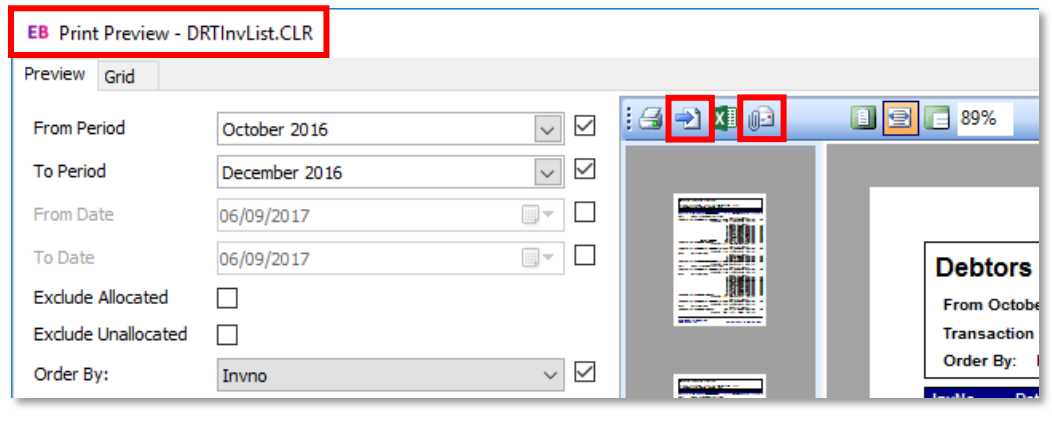

Note: When printing to a file from either of these two windows, the location to<br>save the file to now defaults to the location specified by the Folder location<br>for documents profile setting, where previously it defaulted to Temp directory.

### New Features

### <span id="page-13-0"></span>Reprinting Creditor Remittances

This release adds the ability to reprint Creditor Remittance advice. A new **Re-Print Remittance** option is available when right-clicking on a payment on the Transactions tab of the Creditor Account Details window:

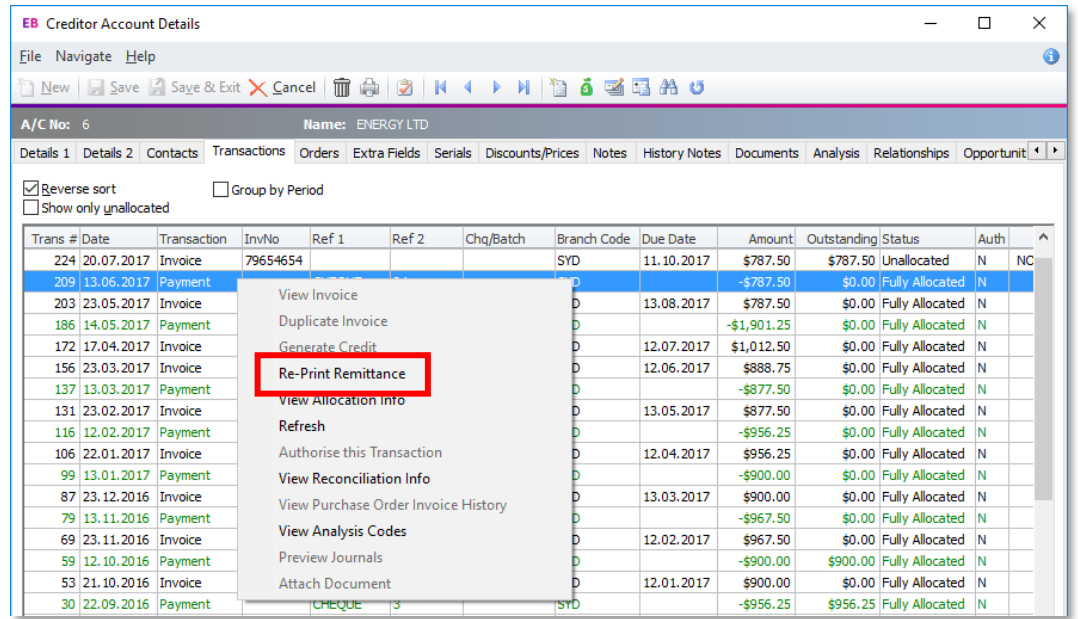

Clicking this button displays the Payment Remittance form (**CRPMTRemit.CLF**), which can be printed or emailed from the Print Preview window.

### <span id="page-13-1"></span>User Feedback

This release adds new options for sending feedback to MYOB. From time to time, a Give feedback button may appear on windows in the Exo Business system. You can click this button to open a window where you can provide feedback on your experience with the features that the window relates to.

We greatly appreciate any insights you can give us—your feedback will be used to guide the ongoing development of Exo Business.

# <span id="page-14-0"></span>Resolved Issues

### <span id="page-14-1"></span>Exo Business Core

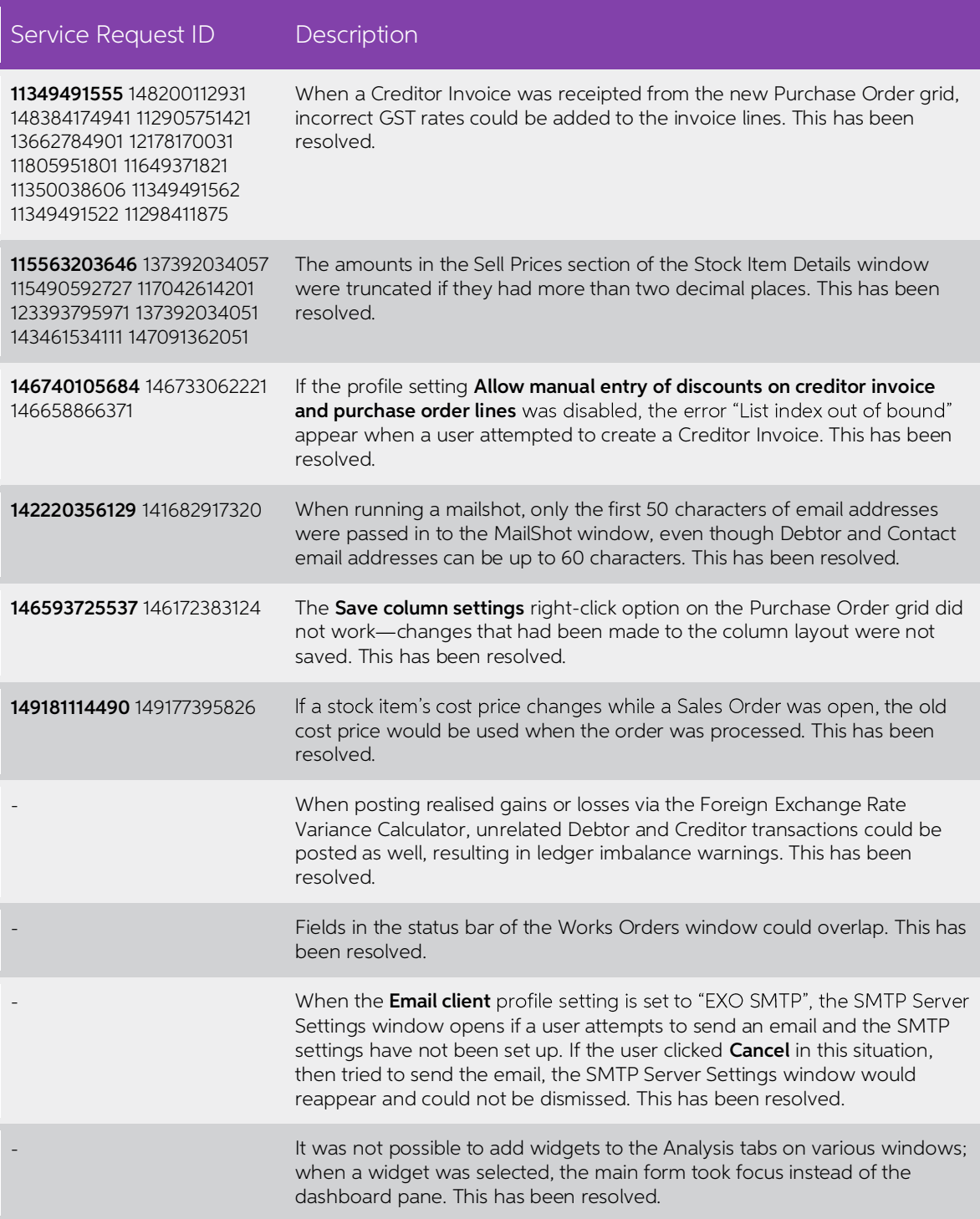

### Resolved Issues

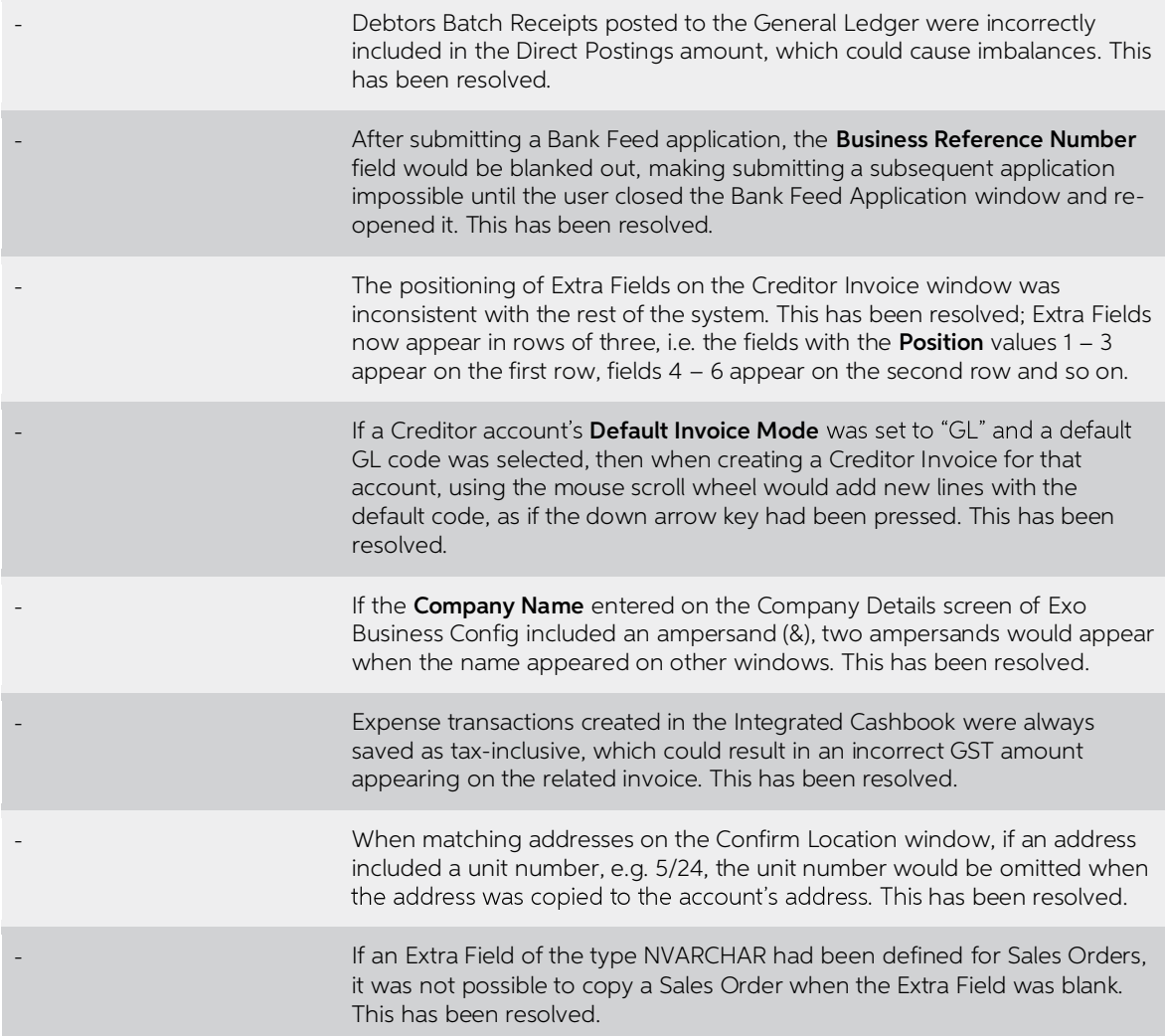

## <span id="page-15-0"></span>Exo Job Costing

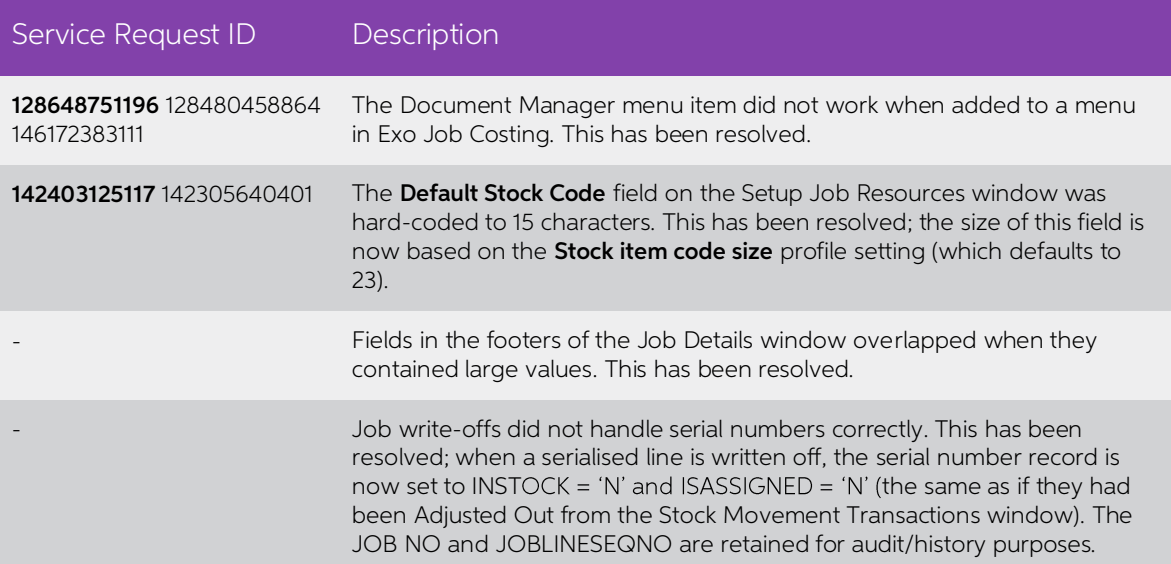

### Resolved Issues

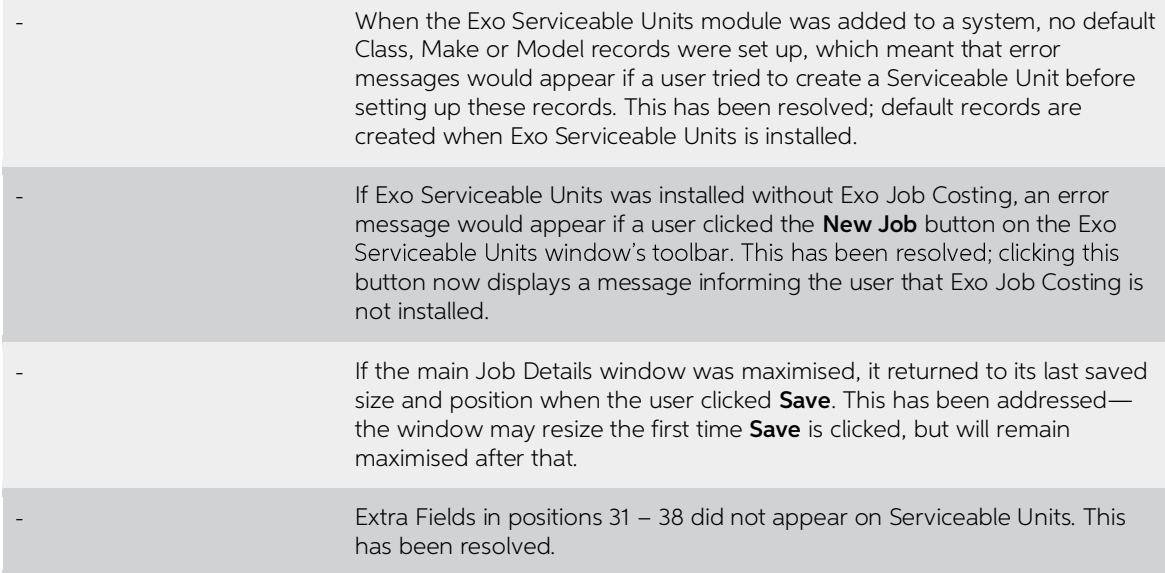

## <span id="page-16-0"></span>Exo Clarity

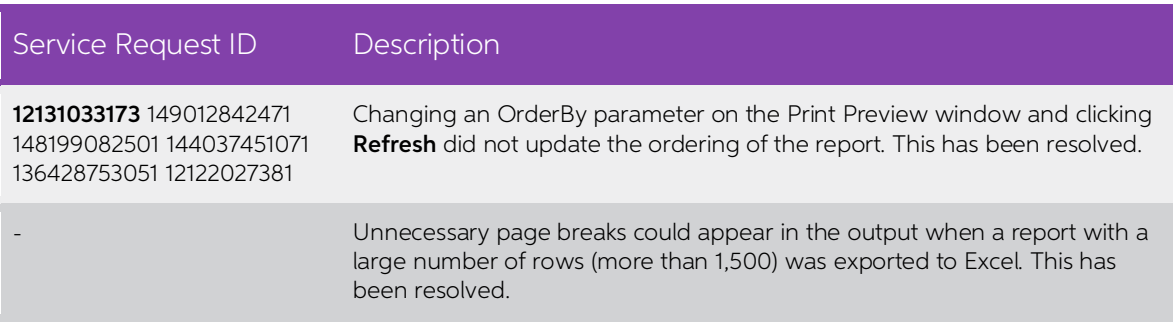

## <span id="page-16-1"></span>Exo Accountant's Assistant

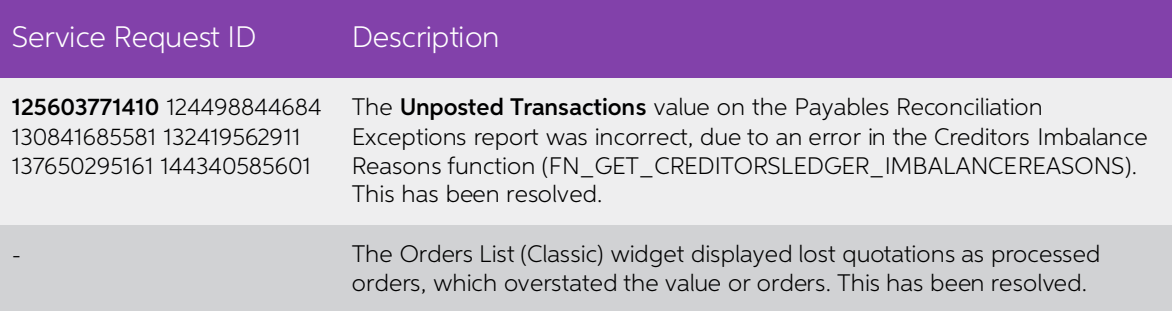

## <span id="page-17-0"></span>Exo Fixed Assets

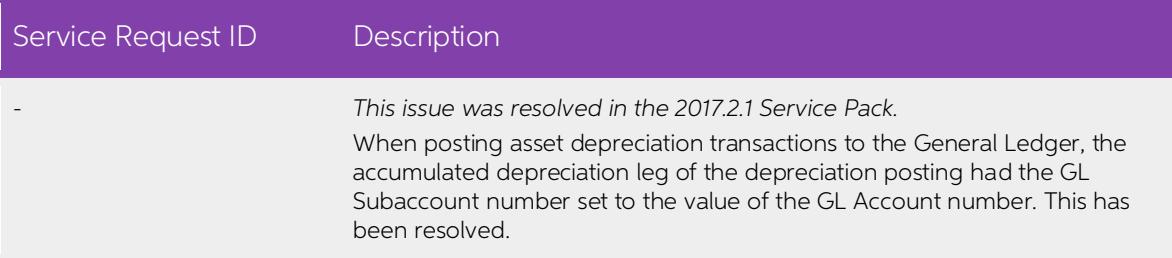

# <span id="page-18-0"></span>Known Issues

The following issues have been identified as requiring end-user attention in this release.

Installation/Upgrade Issues

- If you are using the MYOB Exo Business Installation Wizard to install an instance of SQL Express, the following must be must be present on the PC:
	- $\circ$  .NET Framework 3.5 SP1 you can download this from: <http://go.microsoft.com/fwlink/?LinkId=120550>
	- $\circ$  Windows Installer 4.5 you can download this from: <http://go.microsoft.com/fwlink/?LinkId=123422>
	- $\circ$  Windows PowerShell 1.0 you can download this from: <http://go.microsoft.com/fwlink/?LinkId=120552>
- Due to security settings imposed by Windows, CHM Help files cannot be viewed from a remote location—this means that you can only view the Exo Business CHM Help files if they have been installed on the local PC. See Microsoft Knowledge Base article 892675 for more information on this issue and suggested workarounds. (This issue does not apply if you are viewing o

#### Demo Data Issues

The stored procedure SP\_DEMO\_DATA\_DATE\_UPDATER, which updates the data in<br>demo databases to the current date, was updated in Exo Business 8.4. This stored<br>procedure is only available in the EXO\_DEMO database, which means t SP\_DEMO\_DATA\_DATE\_UPDATER procedure.

#### Job Costing Resource Issues

When a resource allocation is created, an Activity for the relevant staff member is<br>automatically created in the Exo Business system; however, if the resource is not<br>associated with a staff member, the Activity will not ap

As a workaround, a dummy staff account can be created to associate non-staff Resources with.

#### SQL Server 2012 Issues

All versions of SQL server 2012 exhibited a subtle, but now well-known change in default behaviour with regard to identity or auto number sequences. In MYOB Exo Business, this would be experienced as an unexpected anomaly where number<br>sequences could apparently spontaneously jump by increments of 1000 if the SQL<br>server was restarted.

This behaviour was reversed in SQL server 2014, but no known solution exists for<br>completely preventing this behaviour in any versions of SQL server 2012, other than to<br>upgrade to SQL server 2014 to completely eliminate the

#### SQL Server 2008 R2 prior to SP3

MYOB Exo Business uses a SQL Server feature called Common Language Runtime<br>Integration. This feature was disabled by default in versions of SQL Server 2008 R2<br>prior to Service Pack 3. If this feature is not enabled, users

Updating server configuration: 'clr enabled'

#### Emailing from the Print Preview window

When sending a report by email from the Print Preview window, the system does not determine the email address related to the document being emailed (e.g. the relevant Creditor's email address for Creditor documents). The e

# Appendix 1: Profile Settings

The following profile settings have been added or modified in this release.

<span id="page-20-0"></span>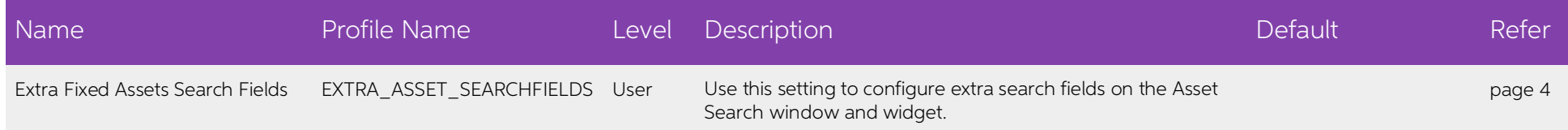